# Инструкция по заполнению заявки на субсидию на сайте zayavka.22kanikuli.ru

1) Для заполнения заявки на субсидию заходим на сайт [https://zayavka.22kanikuli.ru](https://zayavka.22kanikuli.ru/)

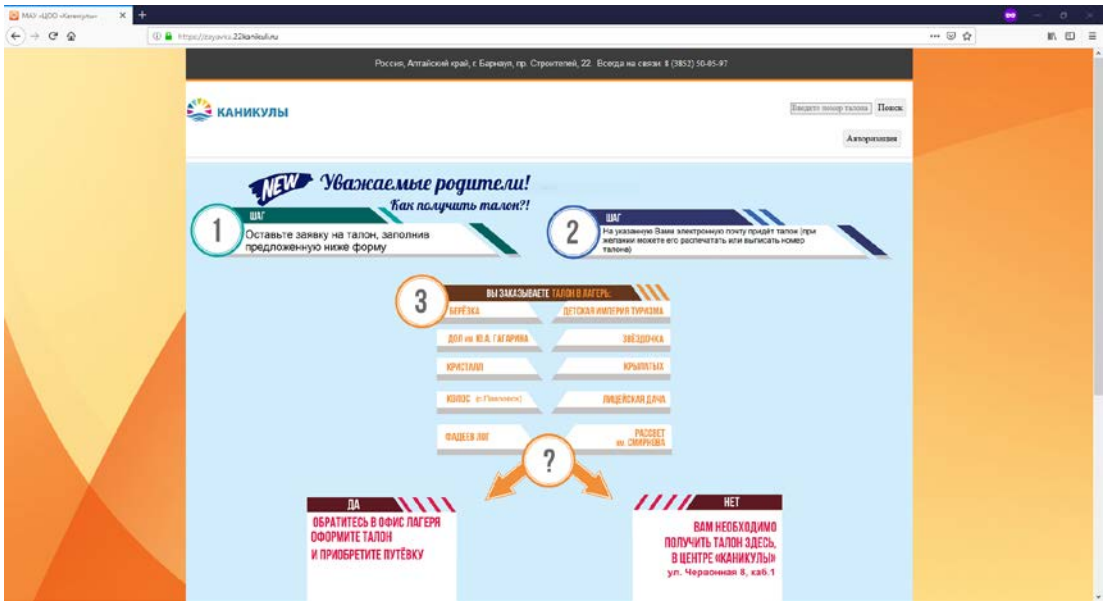

2) Пролистываем страницу вниз до появления формы заявки

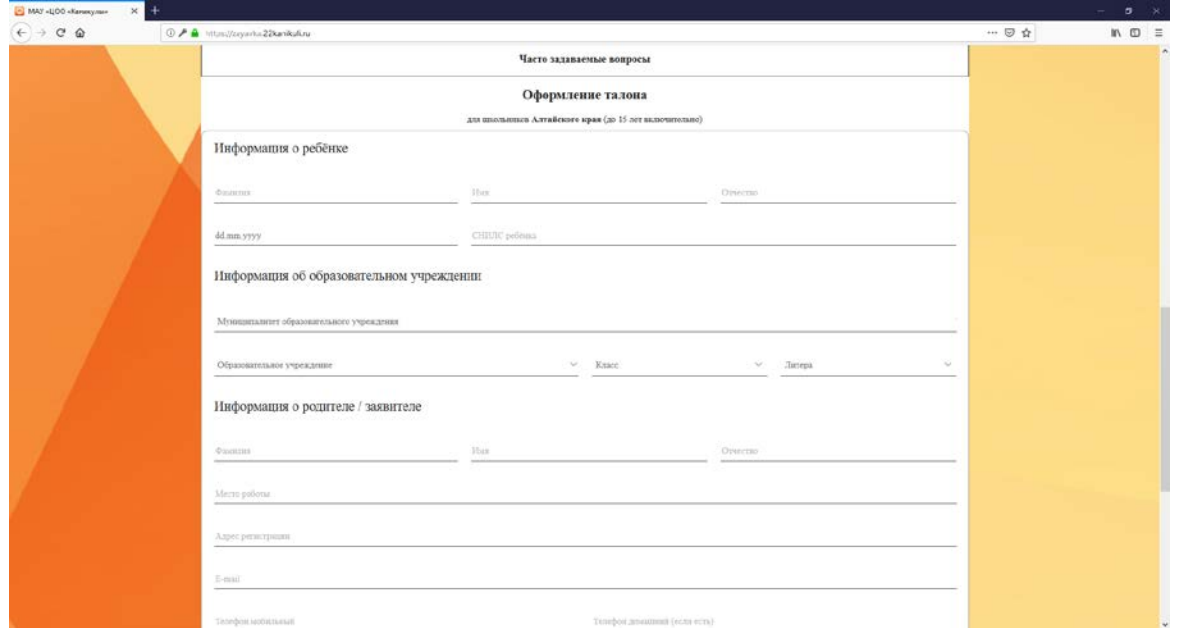

3) Заполняем блок информации о ребёнке

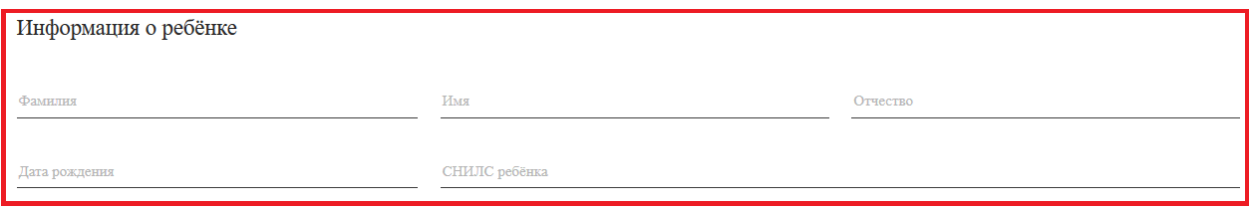

### 4) Заполняем блок информации о школе ребёнка

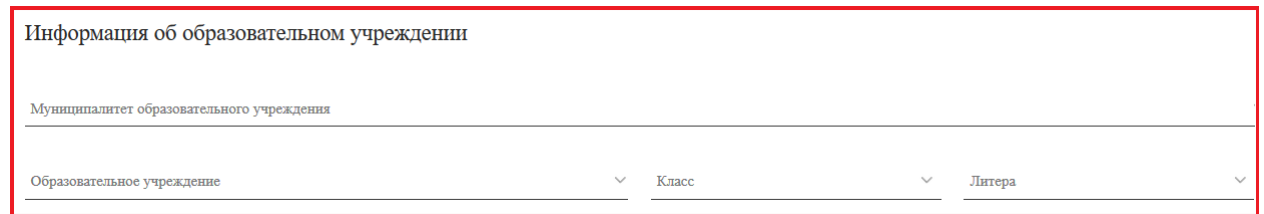

## Для выбора школы необходимо сначала выбрать муниципалитет образовательного учреждения

### 5) Заполняем блок информации о родителе/заявителе

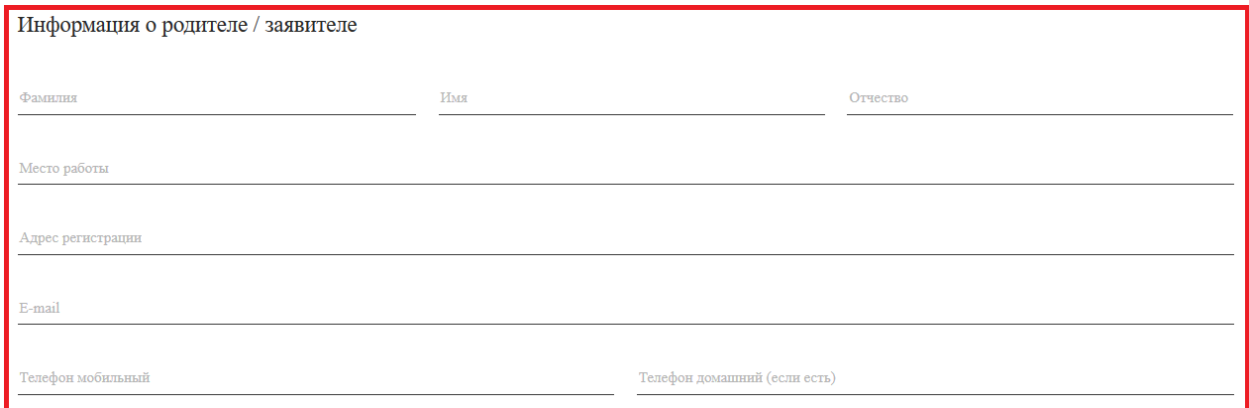

#### 6) Выбираем округ лагеря, сам лагерь и сезон

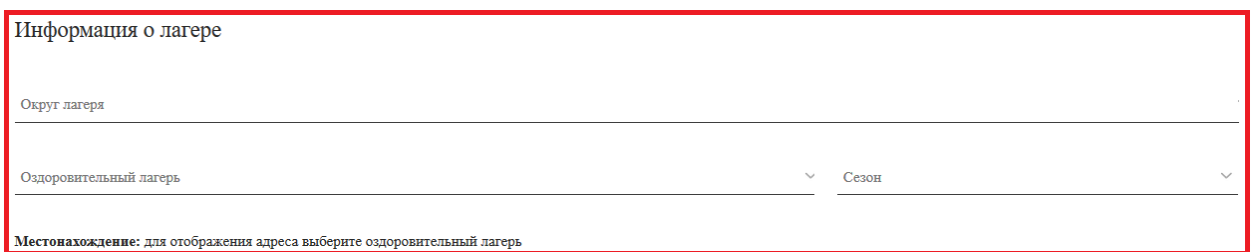

### 7) Подтверждаем своё согласие на обработку персональных данных

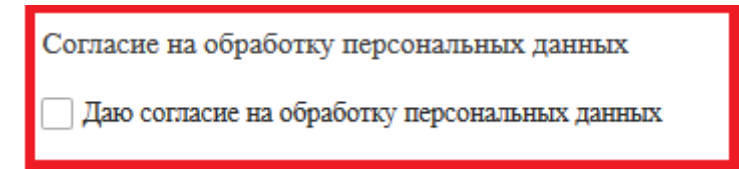

8) Нажимаем на кнопку «Оформить документы»

Оформить документы

9) Если почта была указана верно, то в течение 5 минут получаем на почту письмо следующего вида:

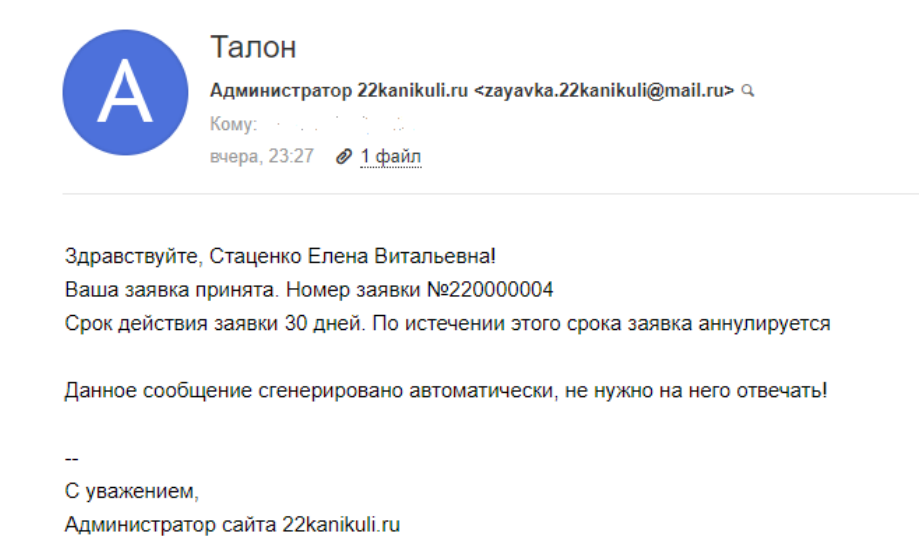

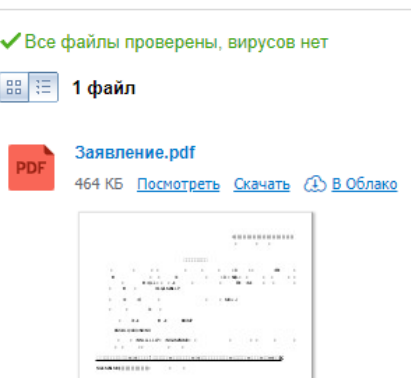

zayavka.22kanikuli@mail.ru

10) При возникновении вопросов вы можете обратиться по телефону, указанному в шапке сайта

Всегда на связи: 8 (3852) 50-05-97

Или написать нам сообщение через форму обратной связи

#### Для получения ответа необходимо верно указывать ваш Email!

Если ответ не получен в течение суток, то обращайтесь в офис лагеря, указанный вами в заявке!

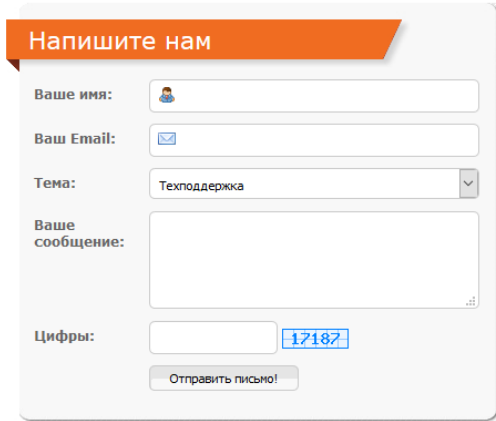

Для перехода на форму обратной связи воспользуйтесь кнопкой в подвале сайта

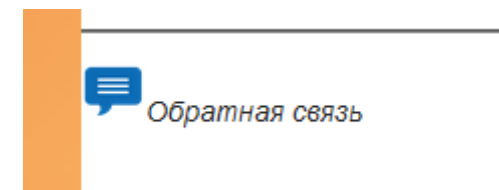